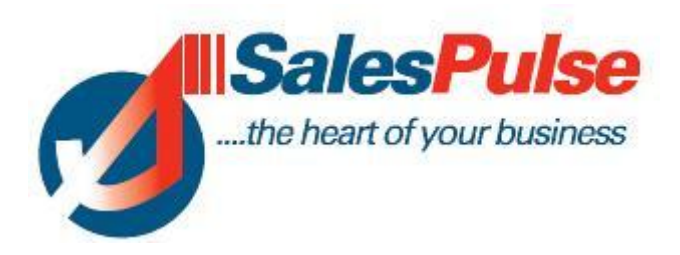

# **Planner Module**

## **June 2012**

# **Administration Functions**

#### **How to Include courses in the Planner**

When you are logged into one of the Adult Education programme such as BTEI or Community Education you can profile a course by Status.

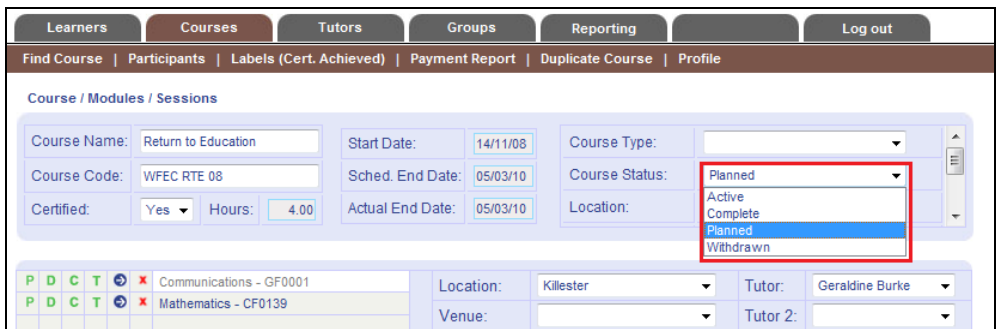

The status fields are defined as follows :

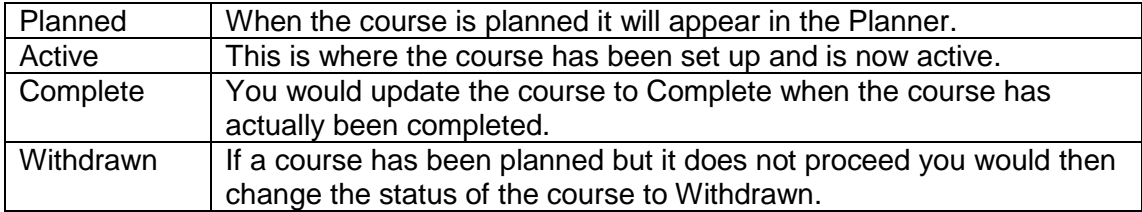

#### **Procedure for moving from Planned Course to Active Course**

When you look up a course and click on the D link you will see a new column called Status. If a person has been registered for a module through the planner, then their status will display "Planner" as shown below.

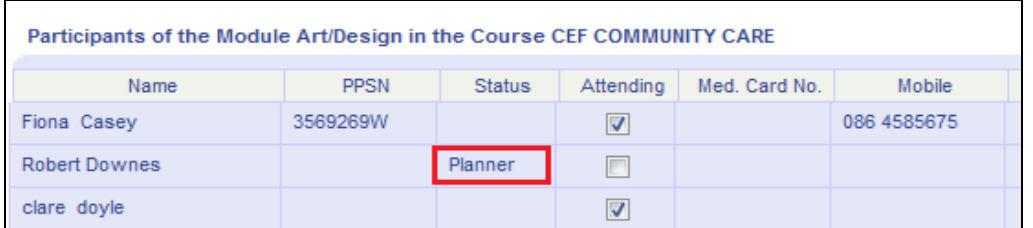

When you have reviewed the courses and modules to see who has been registered you can move the course from a Planned Course to an Active Course.

1. You change the Status on the top of the page from Planned to Active.

2. You click on the Participants link as shown below and it will display the learners that have been entered through the Planner with two options. If you are "converting" the learner to a full learner you click on the Convert button. You will then be brought to the Add Learner screen where you can fill in the extra profile information for the learner. If the person has been entered on to three modules through the Planner, they will be put on the three modules when you convert them.

If you do not wish to put that person onto the course you can click on the Return button and they will be returned to the waiting list on the Planner.

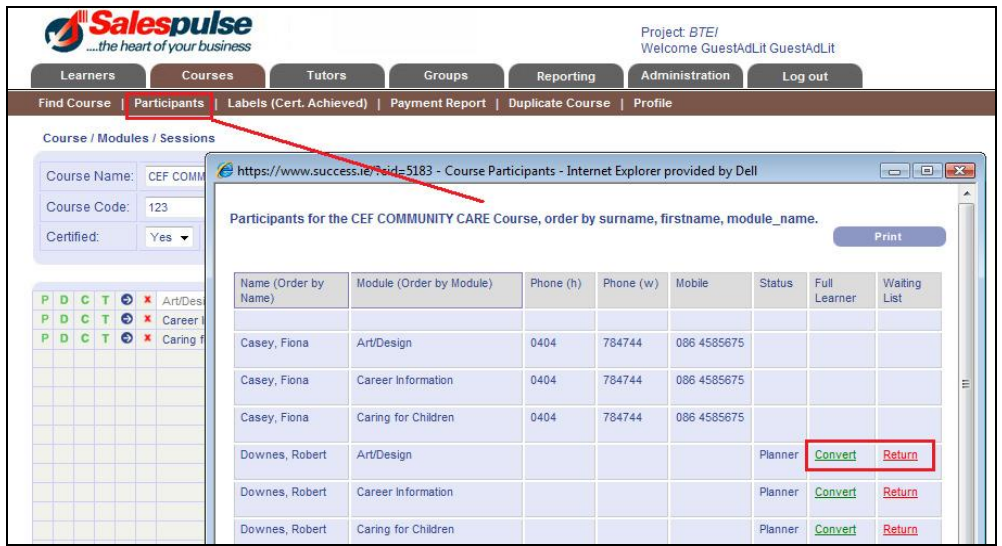

When you click on the Return button you will be prompted as follows

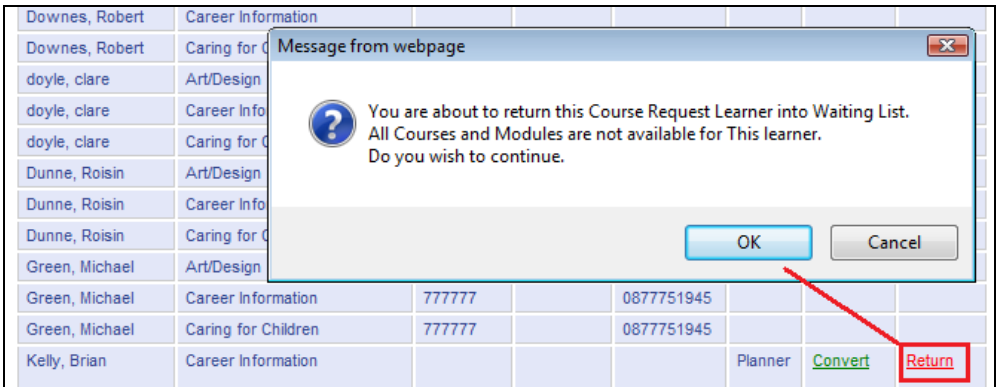

#### **Procedure for moving from Planned Course to Withdrawn Course:**

If the course itself does not go ahead you can change the status of the course to withdrawn.

You will then be prompted to confirm that

- 1) The Planned learners will be returned to the waiting list.
- 2) The Full learners will be removed from this course.

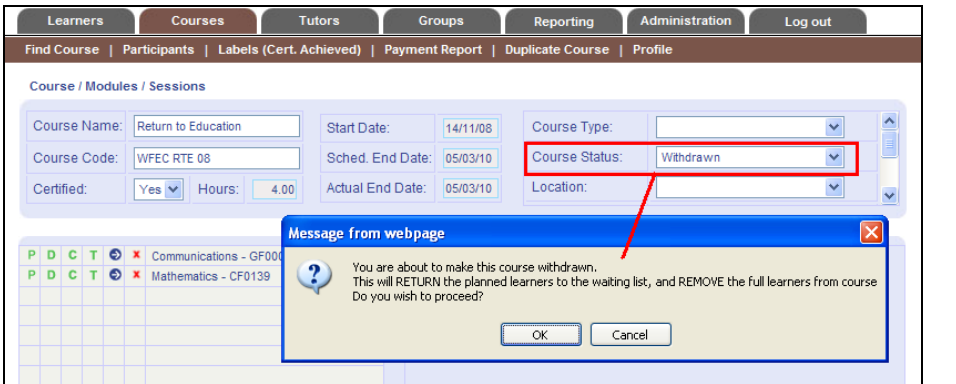

You would click OK on this message to proceed.

## **User Functions**

#### **Adding in a new request in the Adult Education Planner**

To add a new request into the Planner you go to the URL <https://www.success.ie/adulteducation>

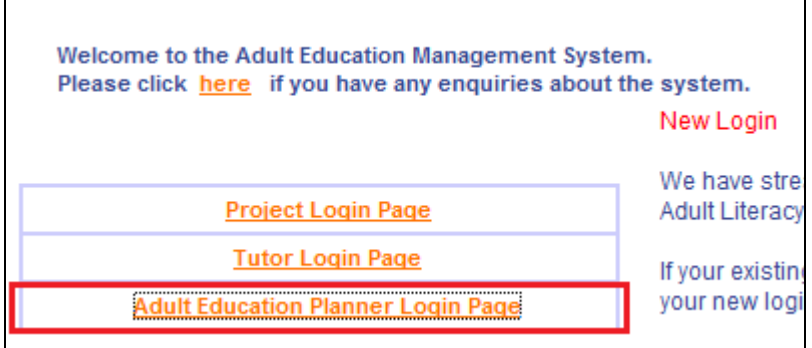

You click on the Planner link shown on the left and you then enter your username & password & click the Submit button.

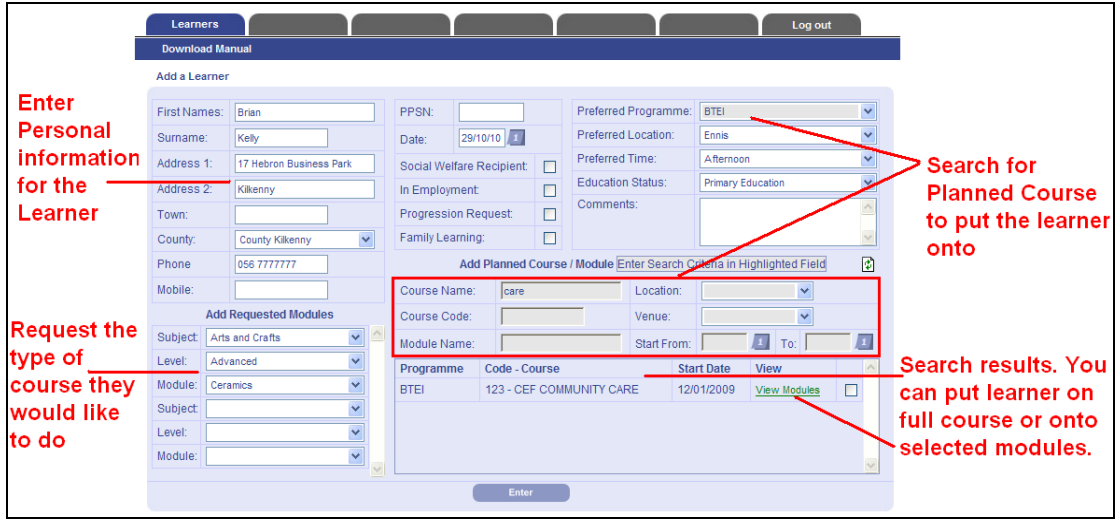

When you add in a new request you enter the persons details as shown below.

On the above data entry screen, you enter :

- $\triangleright$  Their Personal Details
- What the Preferred Programme would be such as BTEI, Literacy etc.
- $\triangleright$  Tick their profile & if they are Family Learning, Social Welfare etc.
- $\triangleright$  Any text comments for the learner.
- $\triangleright$  On the Left hand side, you then enter a request for the type of course they want to do. For example Advanced  $\rightarrow$  Computers  $\rightarrow$  Databases. You select the Subject Area and you then select their level, This is normally Beginner, Intermediate or Advanced. Finally you select the Requested module.
- $\triangleright$  You can enter as many requests as you like for the same person.
- $\triangleright$  On the right hand side, you can put a person directly onto a planned course. All courses that have been flagged as "Planned" by any of the projects such as BTEI or Adult Literacy will display in the calendar. They can be filtered by
	- o Programme
	- o Course
	- o Course Code
	- o Location
	- o Venue
	- o Keyword
	- o Date range

You will note that as you enter details in the grey search fields that the search results will automatically refresh.

The date for the recording of the request defaults to today's date.

When you have entered all the details you click on the Enter button.

At this point if you have selected an actual course the person will be entered onto the module as a Planner learner and will instantly appear in the relevant programme that you select such as BTEI.

#### **Putting Learners onto individual modules.**

If a Planned Course has more than one module you can click on the View Modules link and the individual modules will appear as shown below. You then have the option of ticking individual modules to put the learner onto the ones you have selected. In the sample below the learner will be entered onto the bottom two modules.

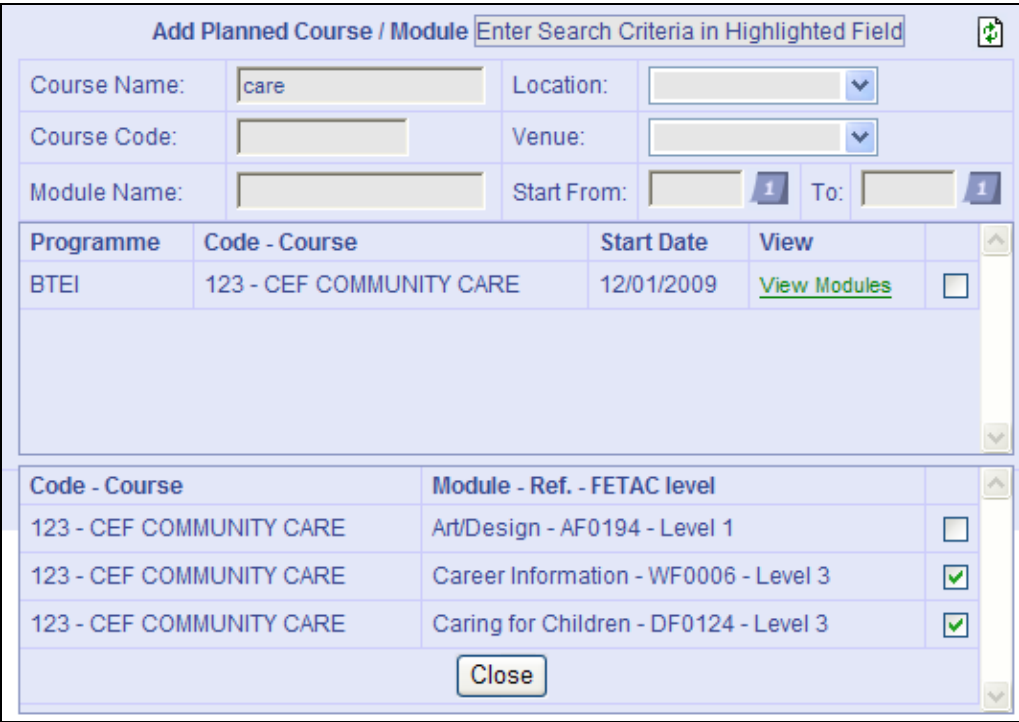

You would then click Close & Enter to save the person into the Planner.

#### **User Management**

There is the facility under the Administration section to add and edit users.

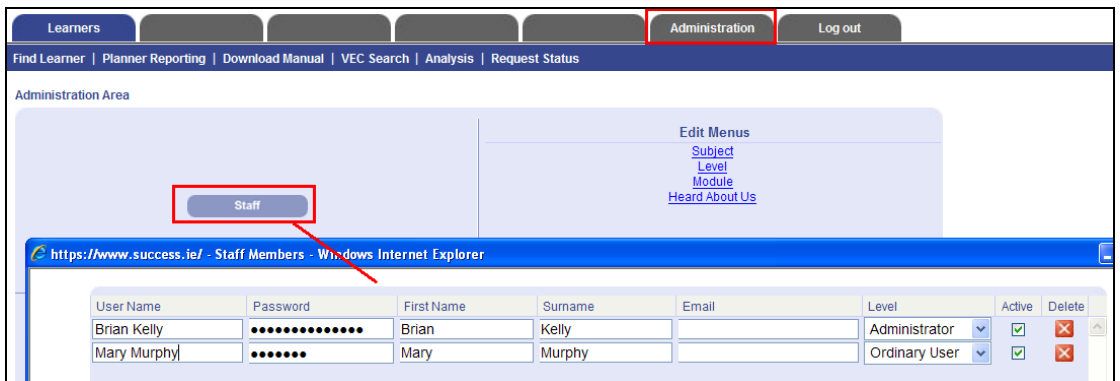

You can set what level the user has access to which is either the Administration or ordinary user level. Administration level gives the user access to the administration section.

### **Adding learners directly to a Planned Course**

When you add a learner to the system you did have the facility to add them onto a Planned course. You can now add them onto a Planned course from their own screen by clicking the new button "Add Planned Course / Module"

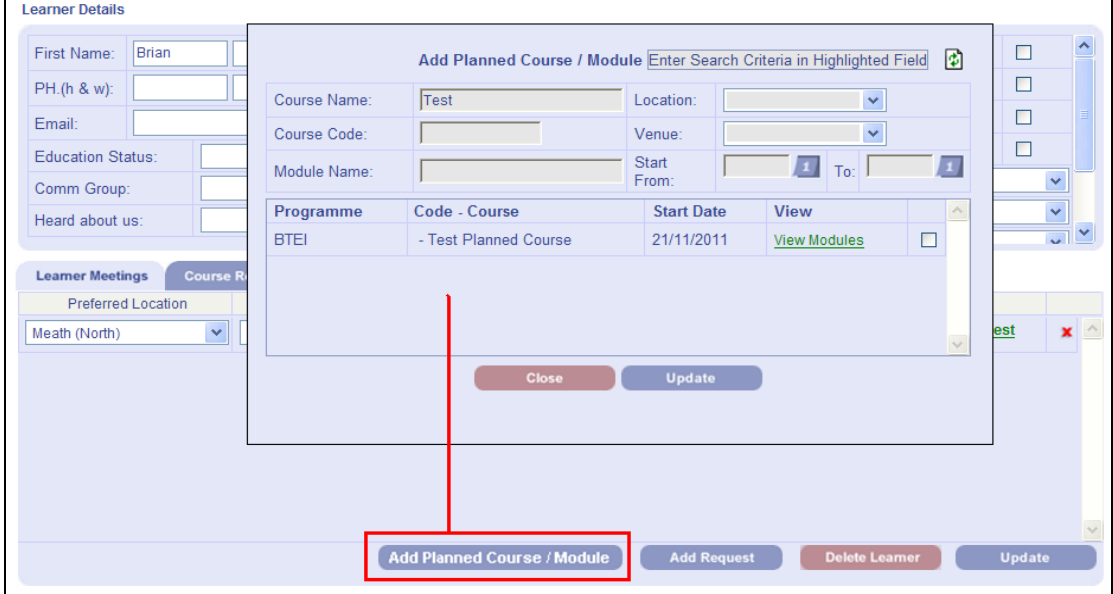

A good way of assigning learner to courses is to use the View Request screen in the reporting section, filter your learners and then click on the individual links to the learners which will open a new window for each learner when you can click on the above link.

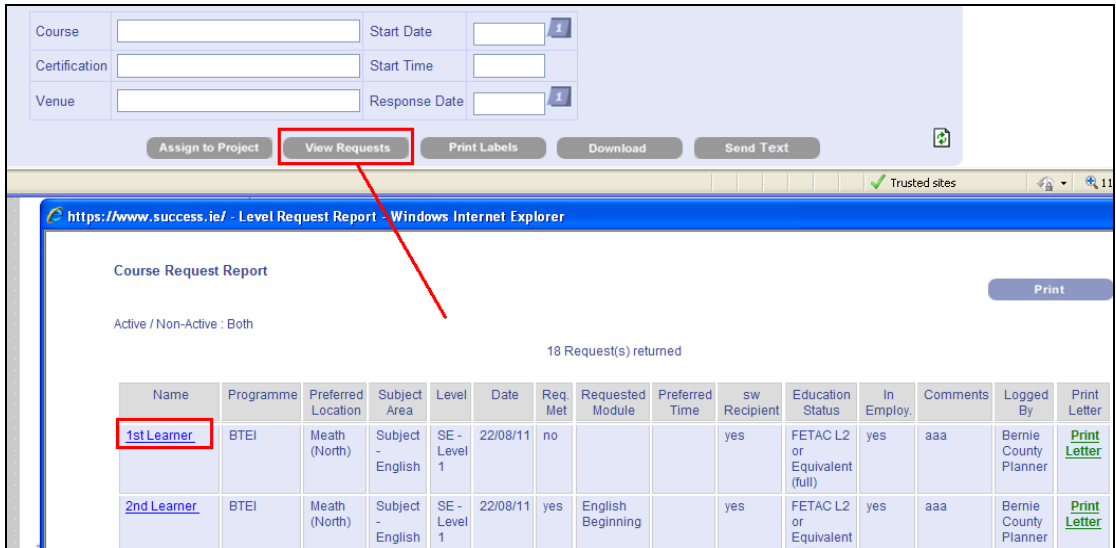

## **Texting facility**

We have incorporated the texting facility that has been in the main programmes into the Planner.

For this reason we have added a flag to prompt you to enter a mobile number for a learner when you add them to the system, as shown below.

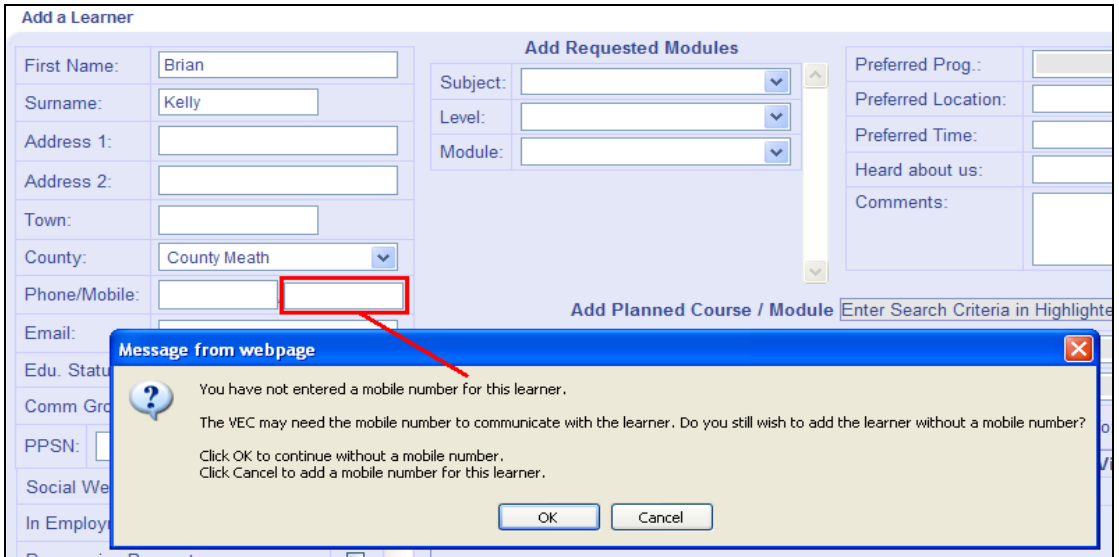

You can text an individual learner by clicking on the mobile phone symbol on the Learner screen as shown.

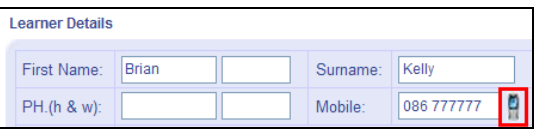

You can send bulk texts to learners through the reporting section using the new Send Text button which is shown.

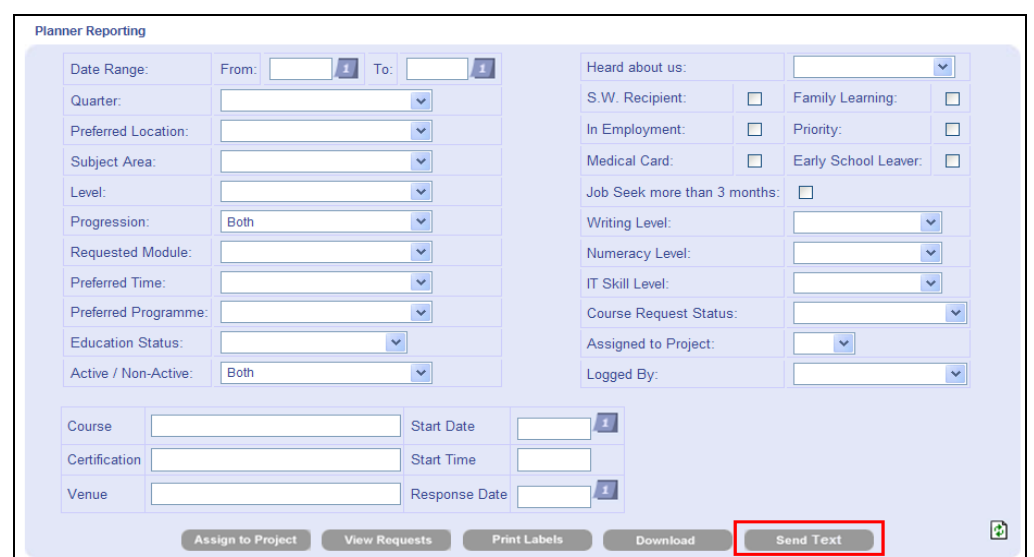

Whenever you are using this bulk texting function you should always click the View Requests button first in order to check the number and the learners that you will be sending texts to.

As the Planner may be used by many programmes, the way the purchase of texts work is that they are integrated into the BTEI purchase scheme. In other words if Planner texts are purchased they are added to the BTEI volume of texts.

#### **Learner Meetings**

The facility to add meetings has been brought across to the Planner.

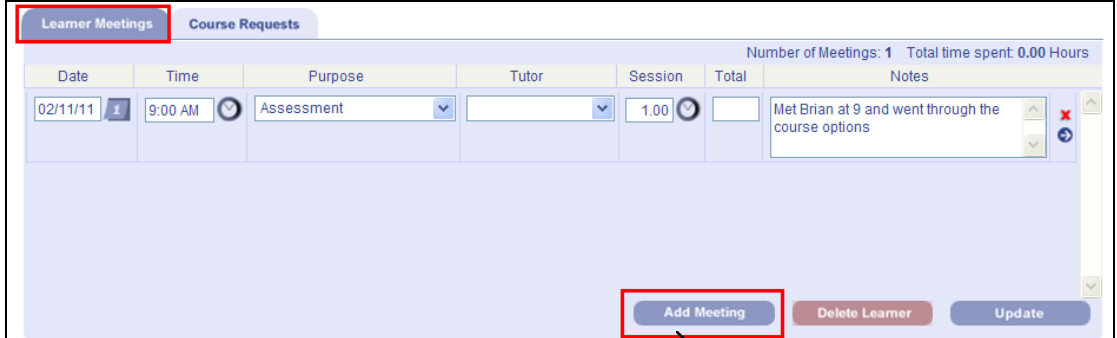

There is a new tab on the Learner screen called Learner Meetings. You can click the Add meeting Button, enter the details of the meeting including the time and duration if you wish. You can also add meeting comments like there attendance and what was discussed.

You can any number of meetings for a learner.

## **VEC Countywide Search facility**

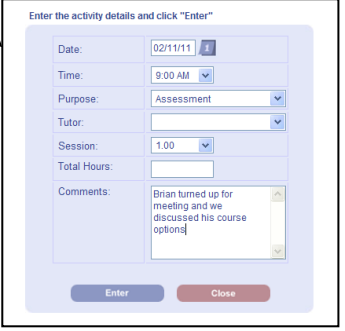

This facility was developed because learners were approaching the VEC saying that they had not been on any previous course while they might have been. The new facility lets you search by first or surname.

The search results will show the learner name and the beginning of the address so that you can distinguish between different learners.

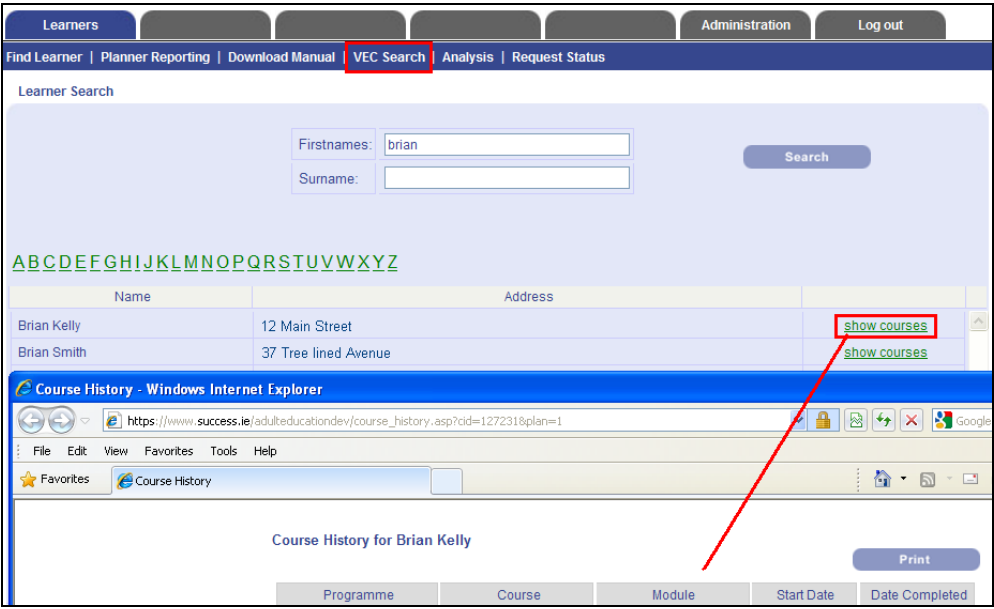

To the right of the learner details there is a Show Courses link that will display details of any courses that this learner has already registered for.

#### **New Course Request Status**

A new Course request status has been added called "Accepted another VEC Course."

## **Analysis of Learners by date**

There is a Analysis link that allows you to enter a date range and then click the analysis button.

This will give a breakdown of the programmes that learners from the planner have been assigned to

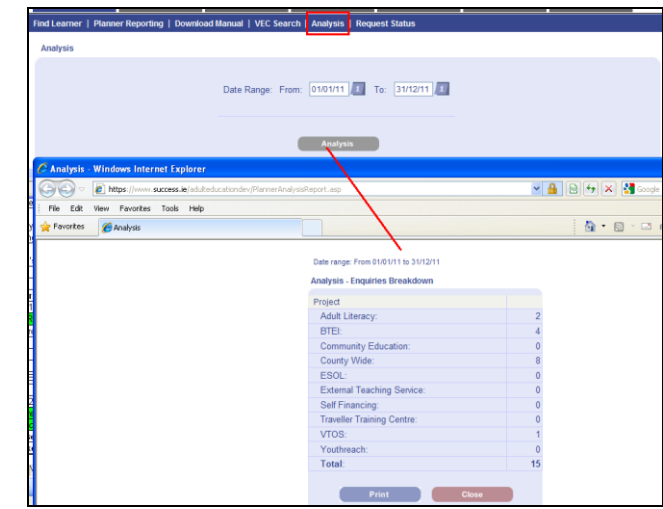

## **Request Status Report**

There is a new facility to report on the current status of requests. You can filter by Preferred Programme and by Subject Area. If you leave these options blank it will report on all requests.

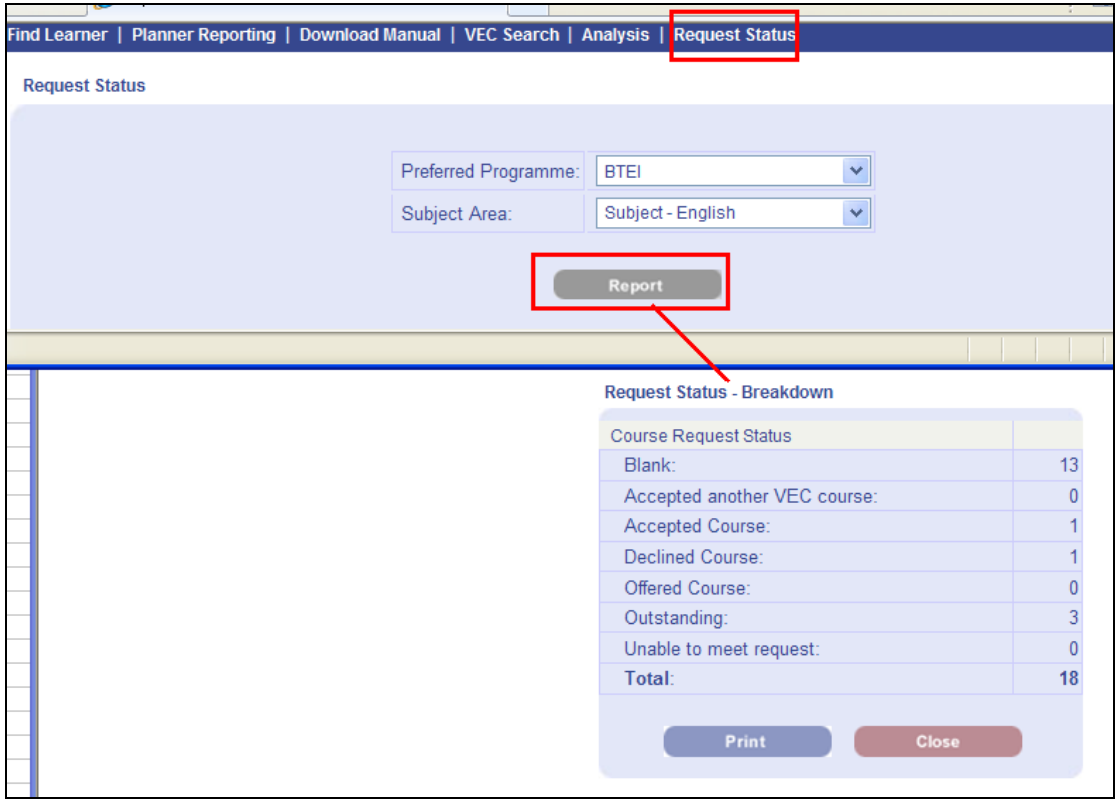

If no status has been added for the Learner, they will be included as Blank or unclassified.

#### **Homepage Update**

We have put in a new summary on the homepage as follows :

- $\triangleright$  Total number of Learners in the Planner
- $\triangleright$  Number of requests from these Learners
- $\triangleright$  Number of requests from main programmes (This is a total of all requests from the main programmes that do not have the Request Met tickbox ticked or who do not have Course Accepted in the Status dropdown)

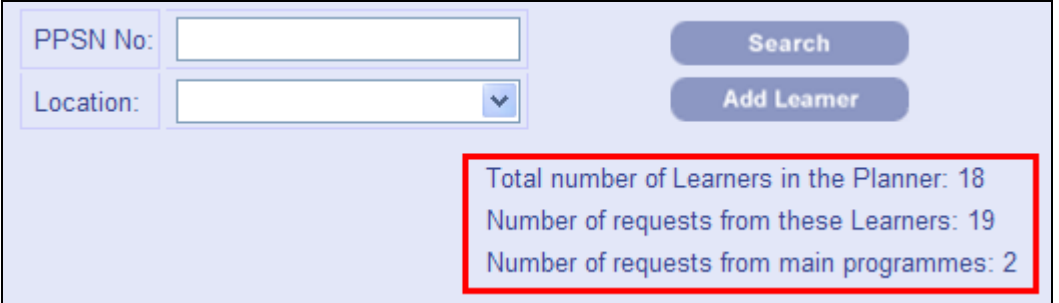